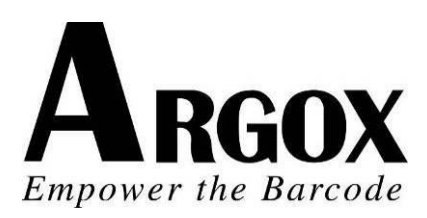

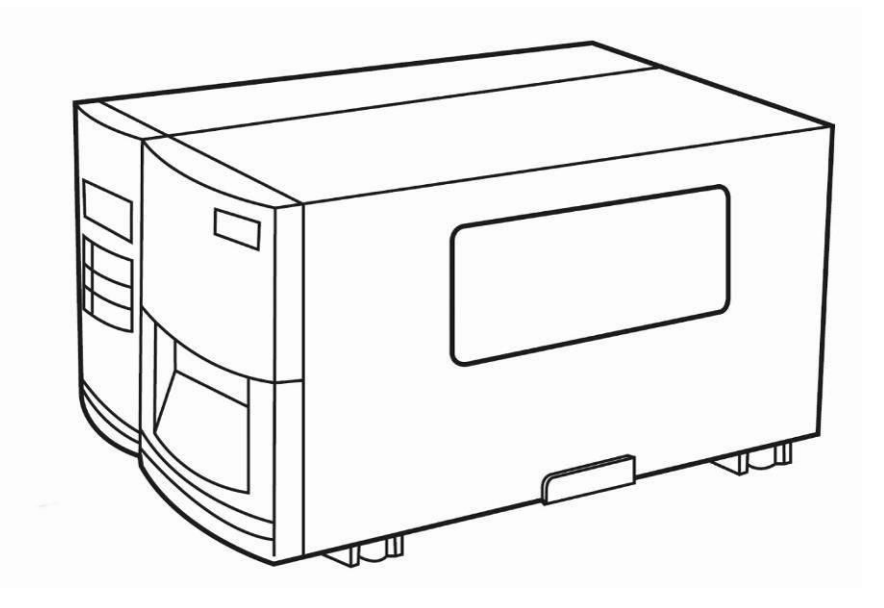

# G-6000 工業型條碼印表機 使用手冊

立象科技股份有限公司 新北市新店區寶橋路235巷126號7F

# 目錄

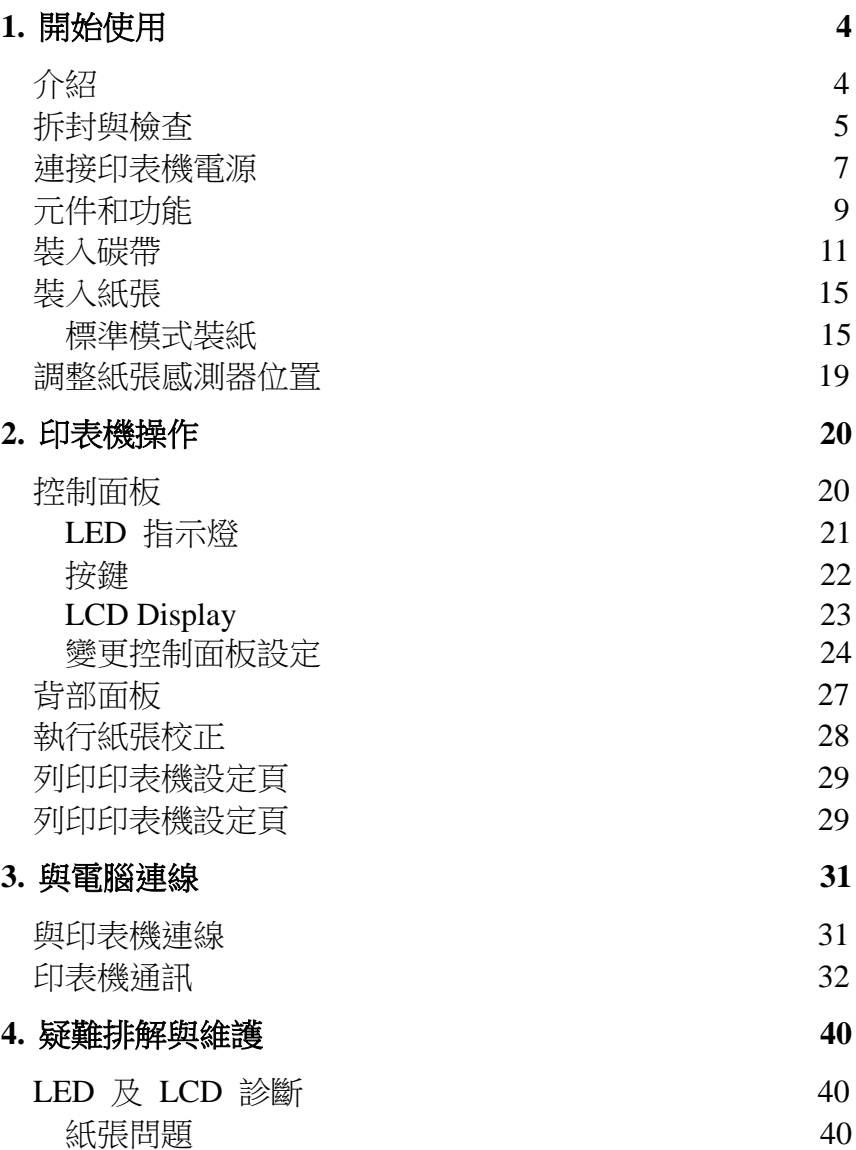

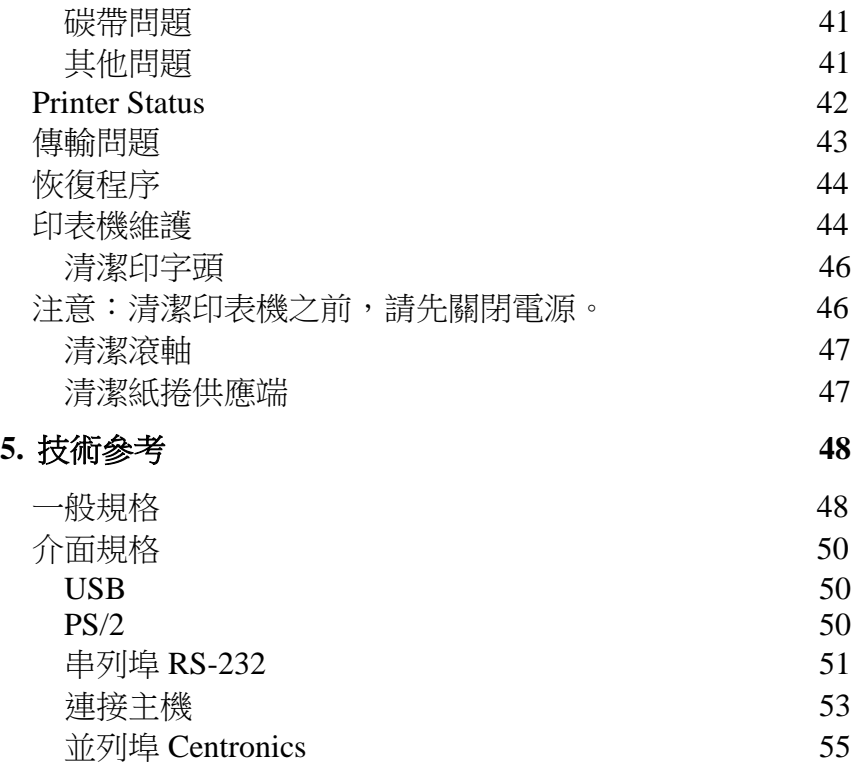

## 1. 開始使用

<span id="page-3-1"></span><span id="page-3-0"></span>介紹

恭喜您選擇購買 Argox G-6000 工業型條碼印表機。本使用手冊 說明 G 系列機型,將協助您認識這台新購買的印表機。本手冊除 了包含印表機操作指示,還包括疑難排解、維護及技術參考等相關 資訊。此外也提供圖解,可協助您快速熟悉印表機操作。

專屬聲明

本手冊包含立象科技股份有限公司擁有之專屬資訊。這些資訊僅供 負責操作及維護手冊中所述之設備的相關人士參考及使用。未經過 立象科技股份有限公司同意,不論任何情況下均不得對此類專屬資 訊進行使用、再製,或揭露給任何第三方。

注意:未經立象科技股份有限公司明確許可的情況下,對設備進行 的任何變更或修改都可能導致使用者操作本設備的權利失效。

### 警告使用者**:**

這是甲類的資訊產品,在居住的環境中使用時,可能會造成射頻干擾,在這種情 況下,使用者會被要求採取某些適當的對策。

<span id="page-4-0"></span>拆封與檢查

收到印表機之後,請先檢查運送過程是否造成任何損傷: 檢查包裝箱和印表機的外觀是否有任何損傷。

注意:假如發現損傷,請立即連絡貨運公司,以提出賠償申請。

- 1. 打開印表機的上蓋,檢查紙捲供應端是否完好。
- 2. 請檢查除了印表機以外的下列配件。如果有任何物品潰失, 請連絡當地的經銷商。

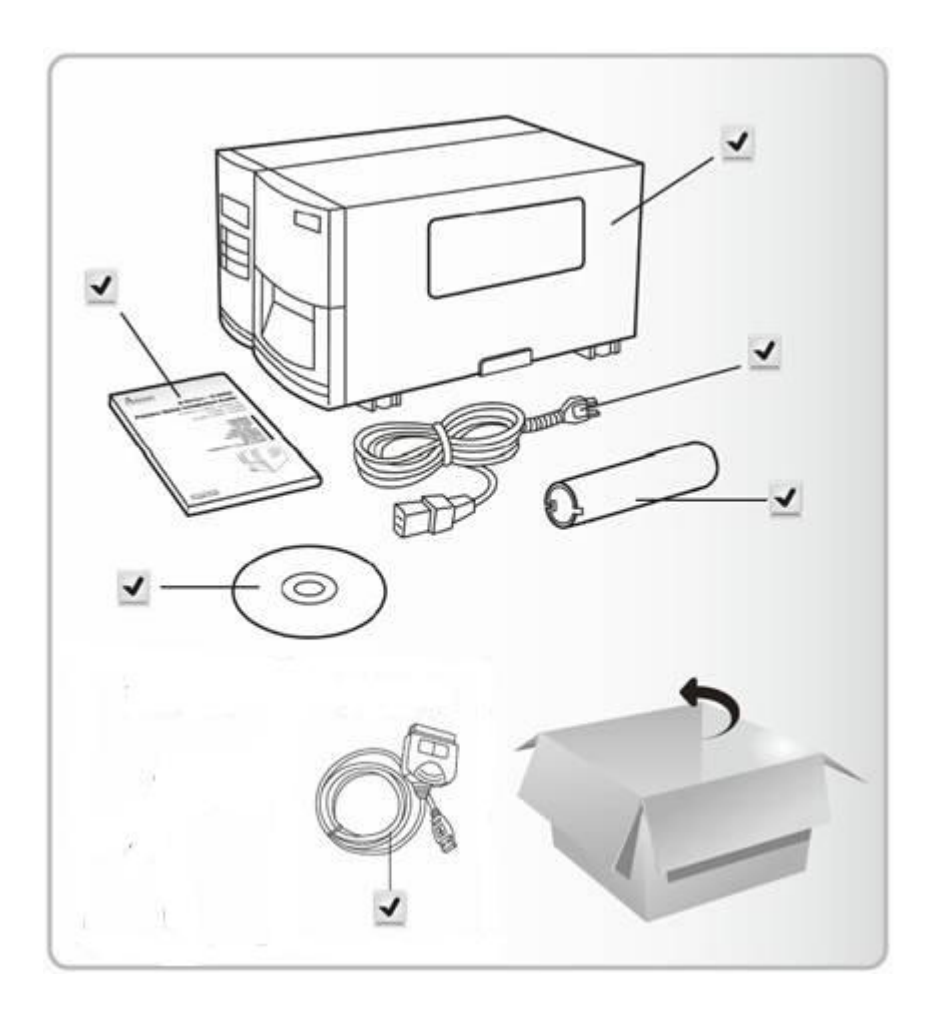

# 產品包裝內容

- 條碼印表機 電源線
- 
- 
- 
- 快速安裝指南 - - - 碳帶紙芯
- DVD USB傳輸線 $\ddot{\phantom{a}}$

### <span id="page-6-0"></span>連接印表機電源

在設定及連接此條碼印表機之前,請先考量下列事項。

警告! 請勿在可能接觸到水的地方操作印表機。

- 找一個適當的空間和穩固的平面來放置印表機,而且需有足 夠的空間可打開擋板安裝紙張和碳帶。
- 印表機所放置的位置不應超過連接的主機和印表機之間的 傳輸線長度。
- 將印表機的電源線與其他的電線分開放置。

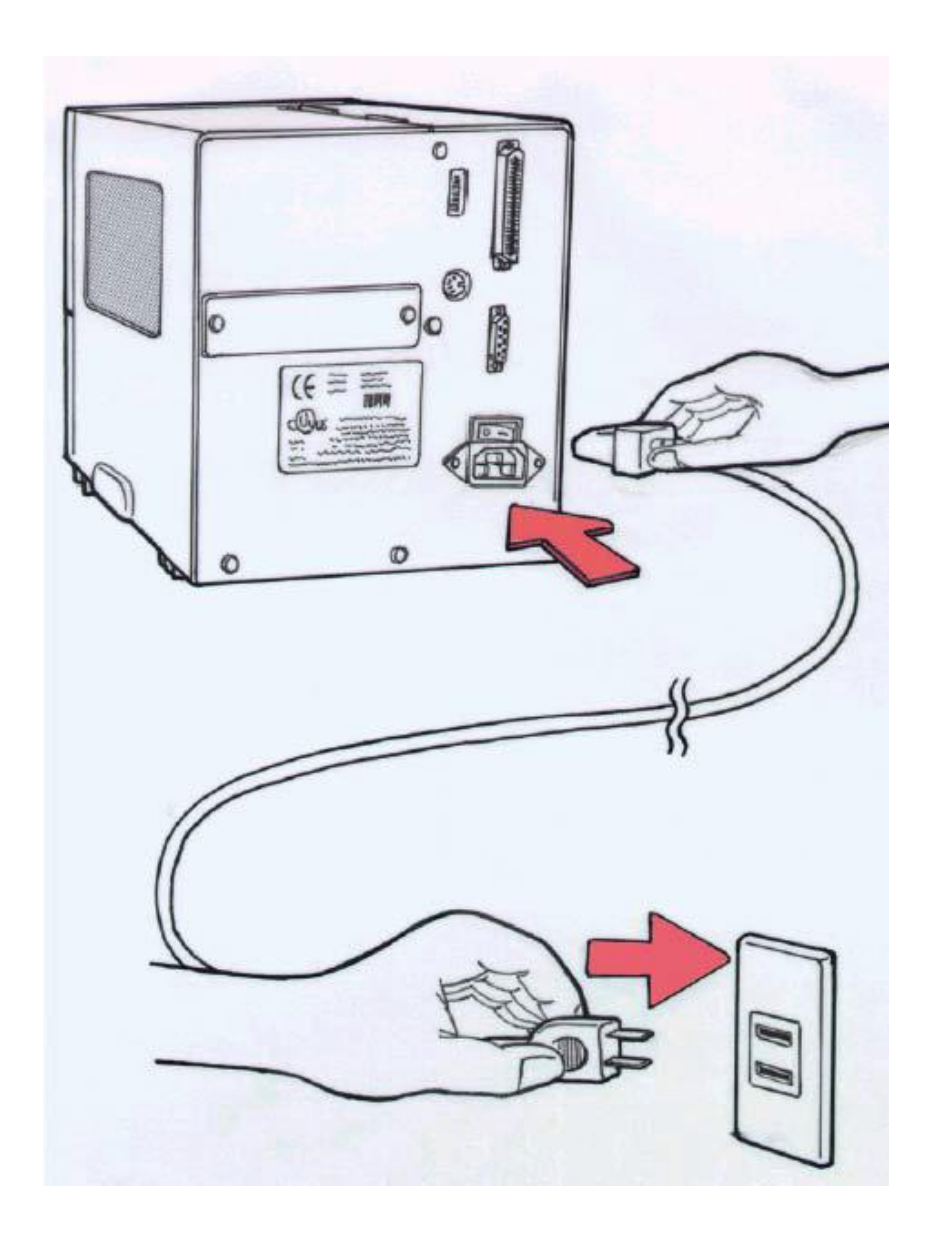

# <span id="page-8-0"></span>元件和功能

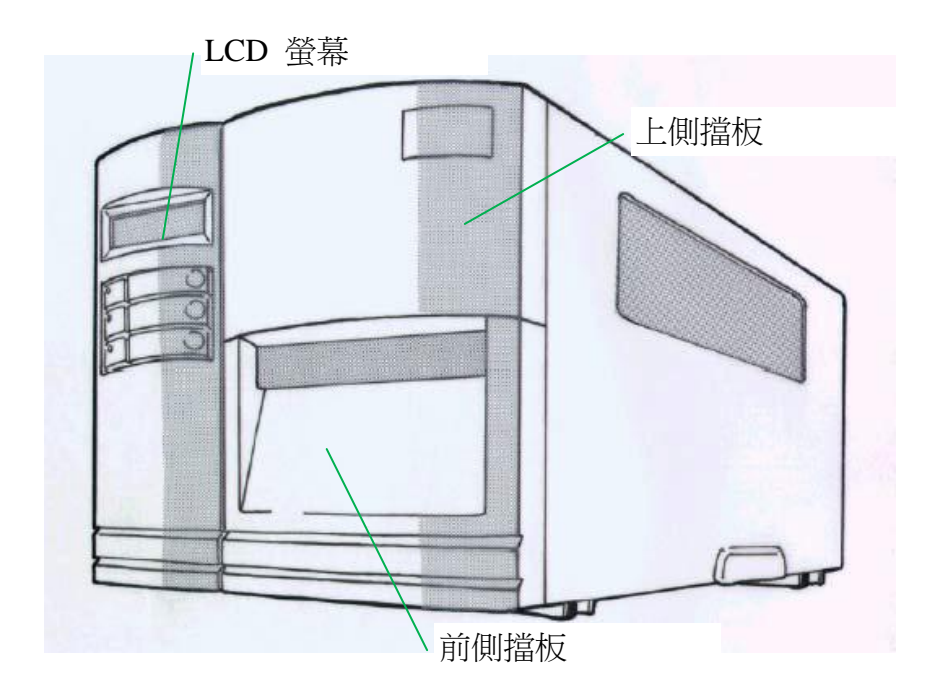

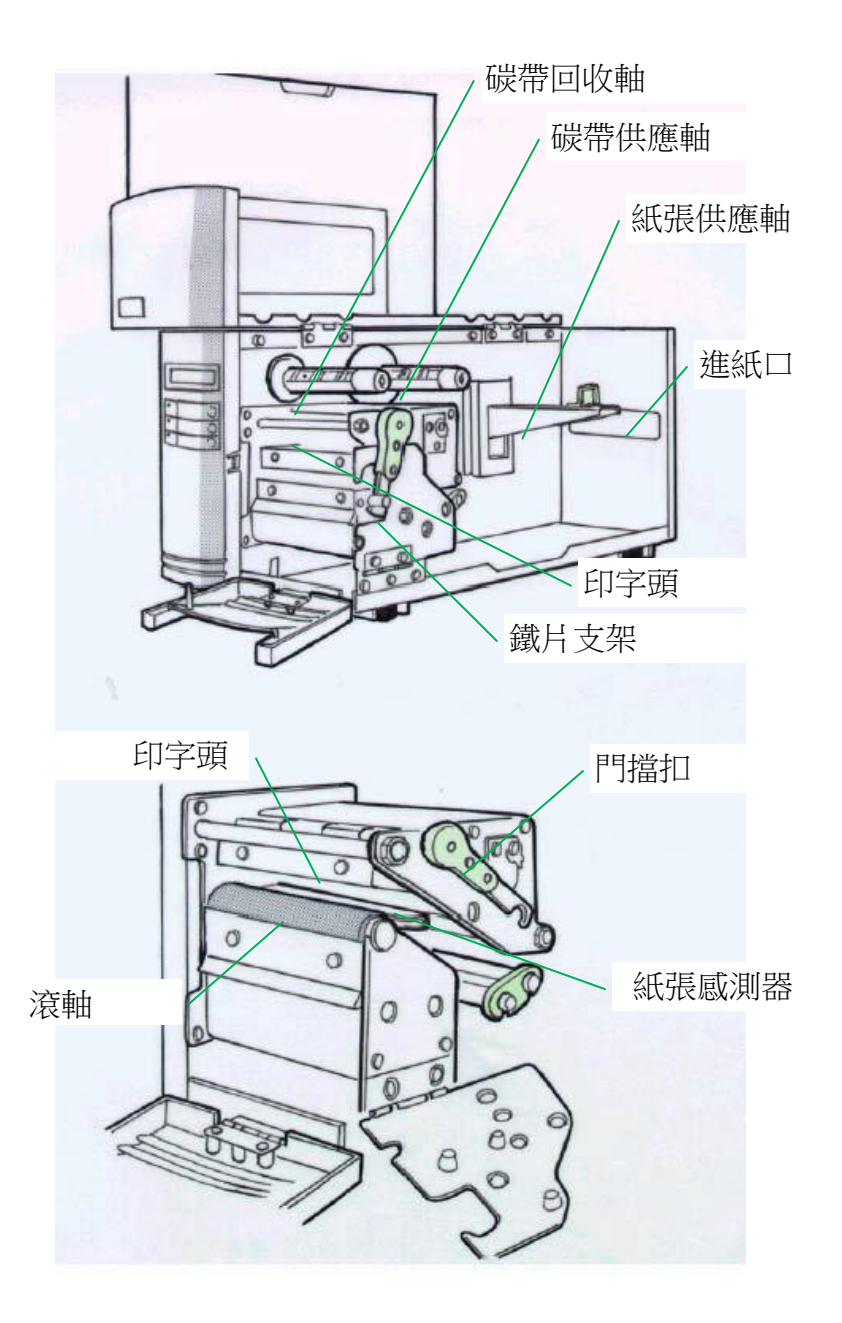

#### <span id="page-10-0"></span>裝入碳帶

# 注意:使用熱轉列印時,紙張需搭配碳帶列印,請參閱本小節進行 安裝。下列步驟是以使用內捲式碳帶為例

1. 打開上側和前側擋板,露出紙捲供應端。(圖 1)

2. 逆時針轉動門擋扣,打開鐵片支架。(圖 2)

3. 拆開碳帶,將碳帶捲裝入碳帶供應軸。(圖 3)

4. 將碳帶穿過印字頭模組。(圖 4)

5. 將碳帶前緣貼到碳帶捲筒,並將部分碳帶捲到捲筒上。確定將碳 帶的碳粉層朝下。

6. 將碳帶捲筒插入碳帶回收軸。(圖 5)

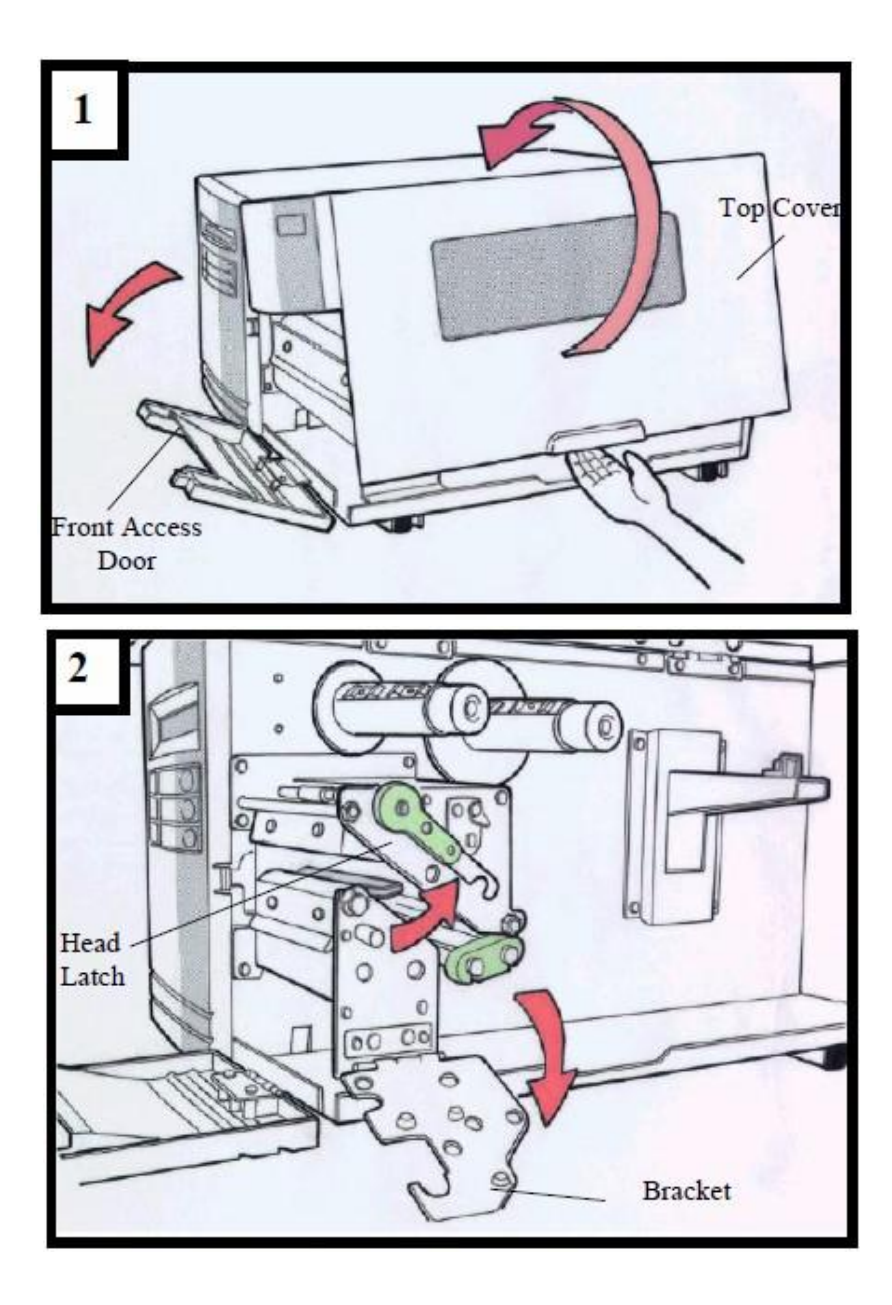

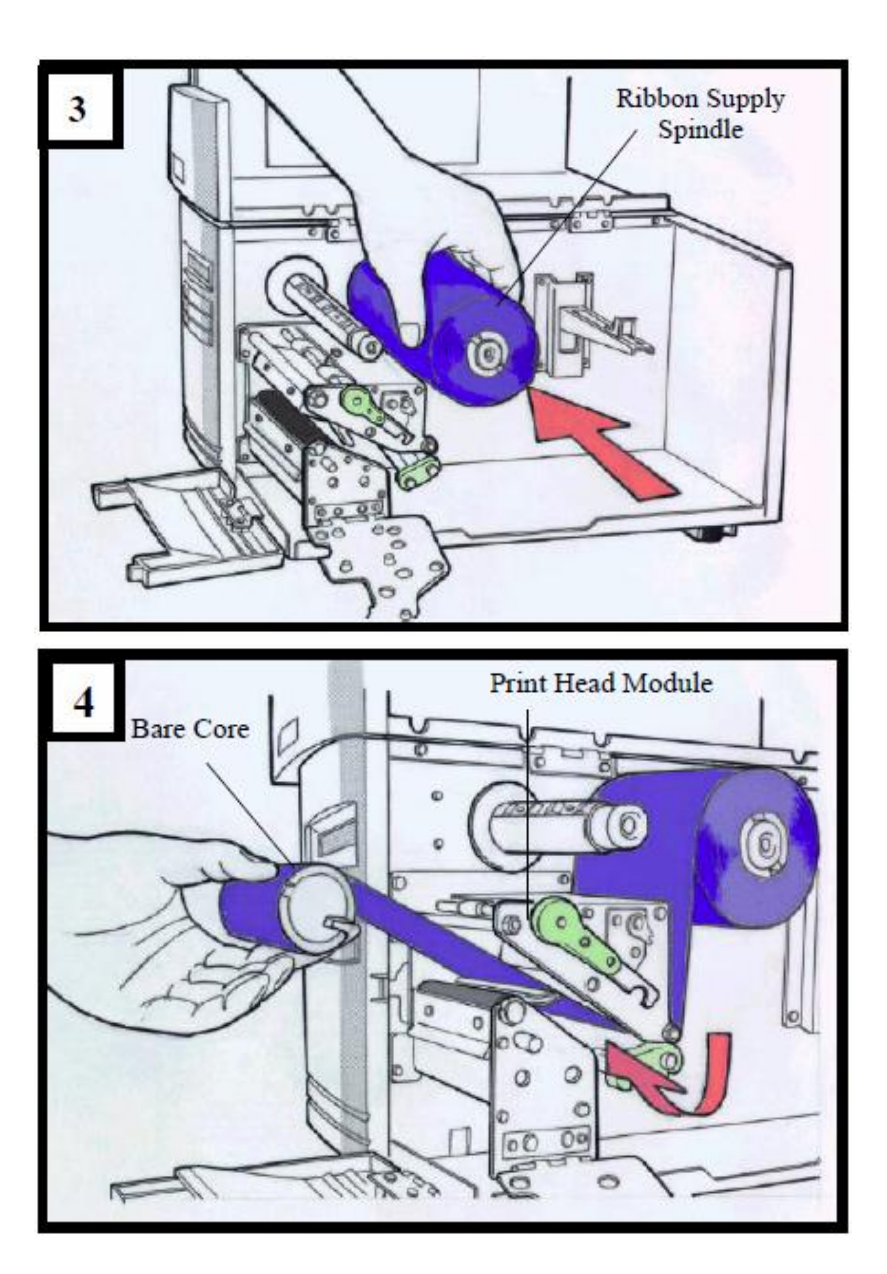

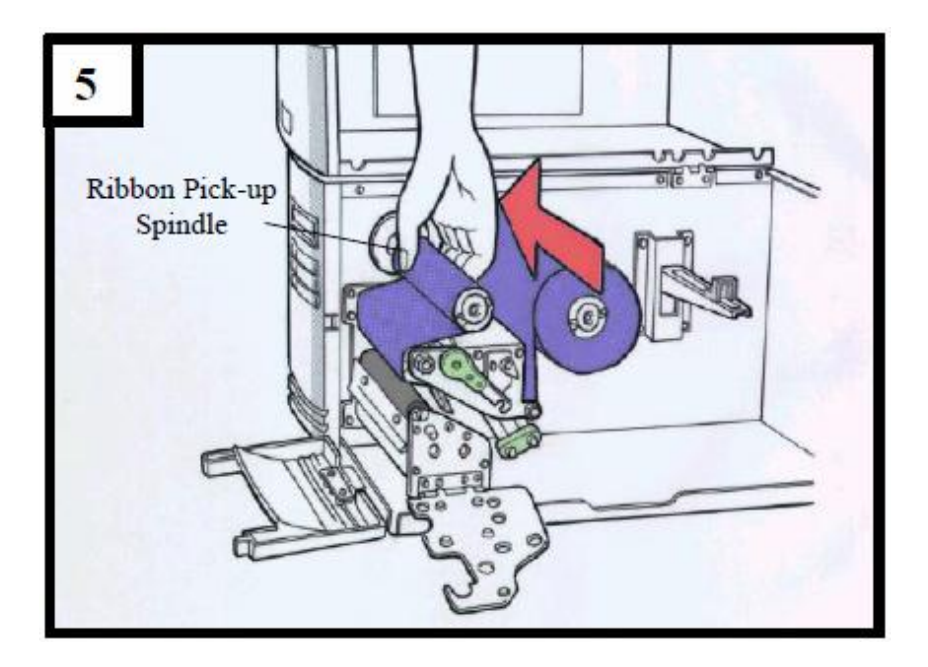

#### <span id="page-14-0"></span>裝入紙張

G-6000 印表機可使用三種不同的裝紙模式:標準模式、剝紙模式 或裁紙模式。

**標準模式**,可一次列印單張或多張且不裁切標籤。

### <span id="page-14-1"></span>標準模式裝紙

- 1. 將紙捲插入紙張供應軸,然後將紙捲固定桿往內移。(圖 6)
- 2. 逆時針轉動門擋扣,打開印字頭卡榫。將紙張固定器移開。 (圖 7 )
- 3. 將紙張穿過印字頭模組下方,並穿過紙張感測器模組中間。(圖
- 8 )
- 4. 將紙張固定器恢復原位,關上鐵片支架,然後卡入門擋扣。(圖 9)
- 6. 關閉上側和前側擋板,並開啟印表機電源,或在印表機開機的情 況下按下「送紙」鍵。(Figure 10)

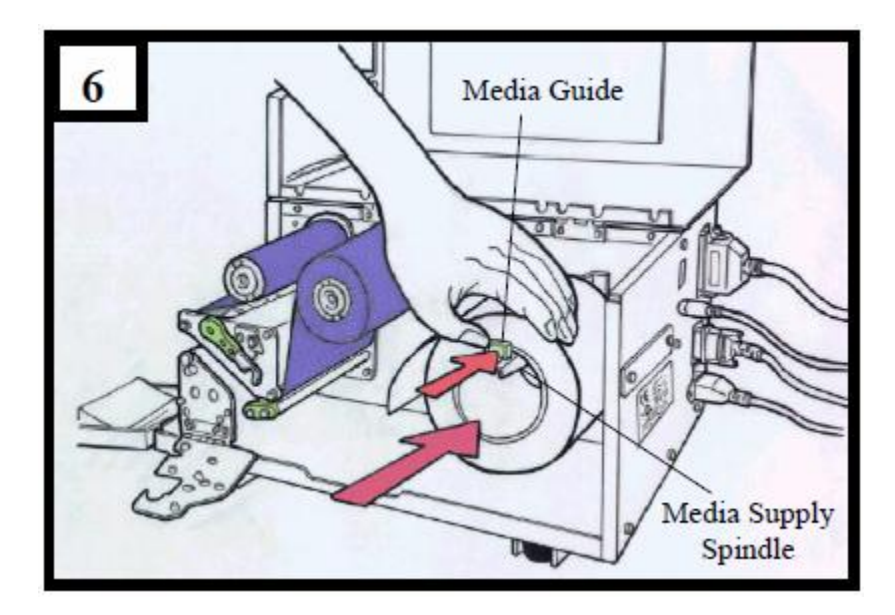

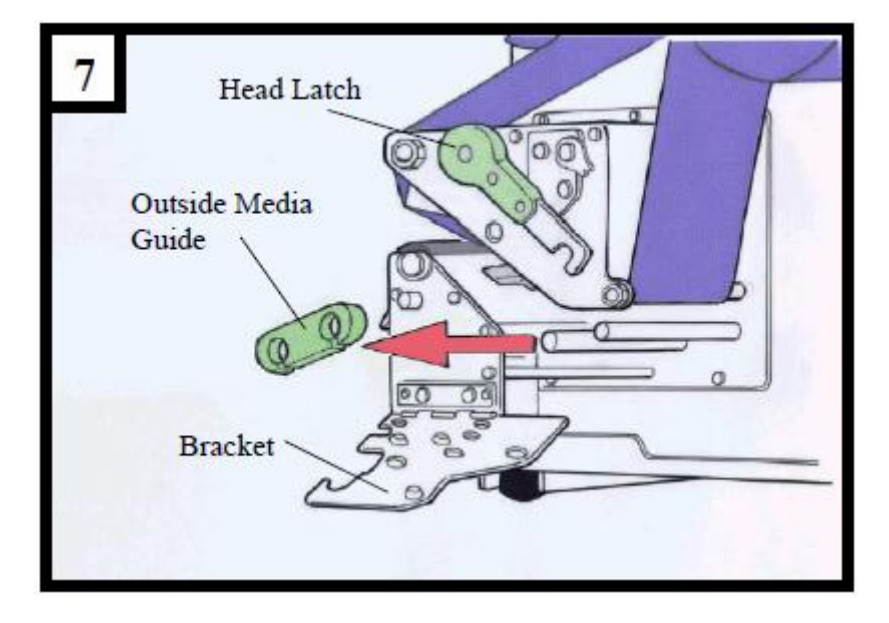

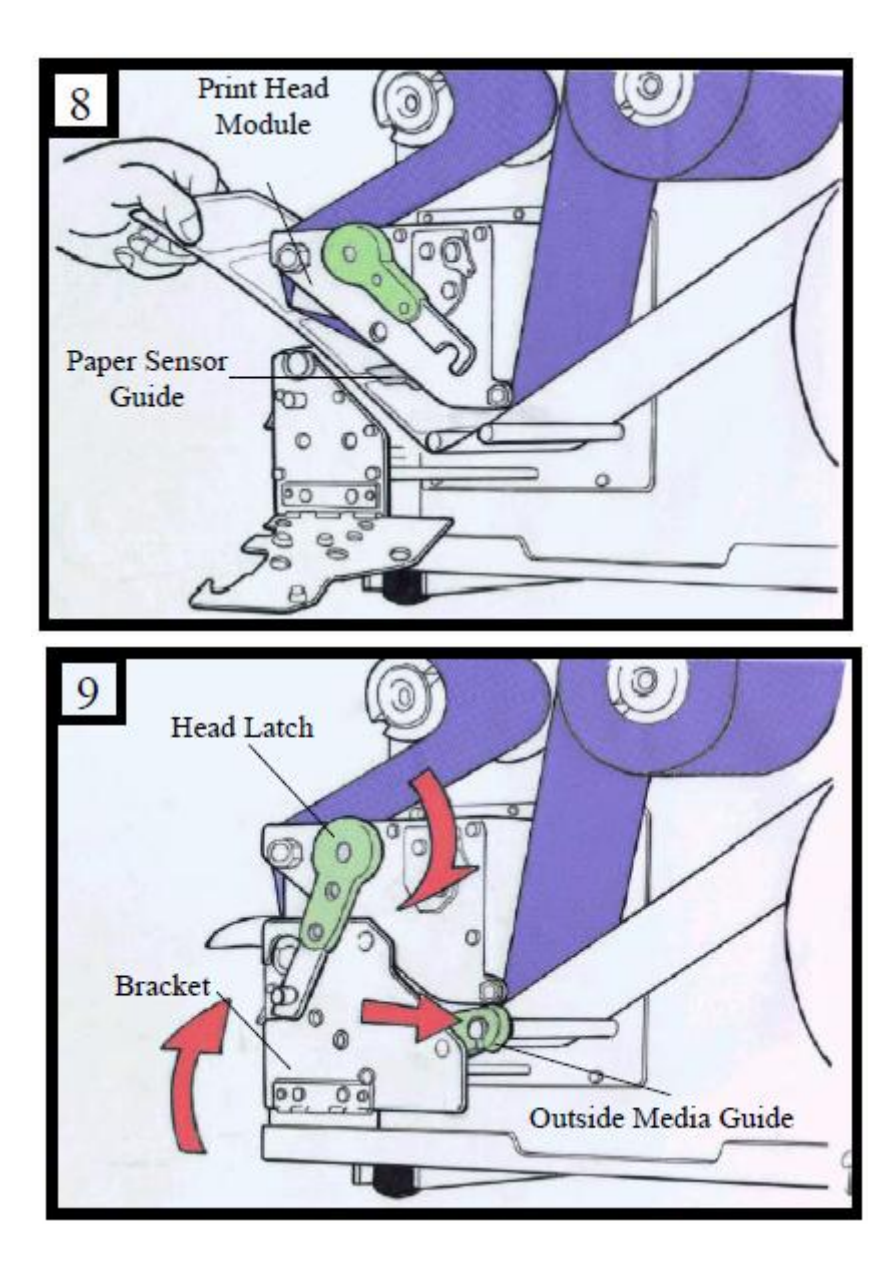

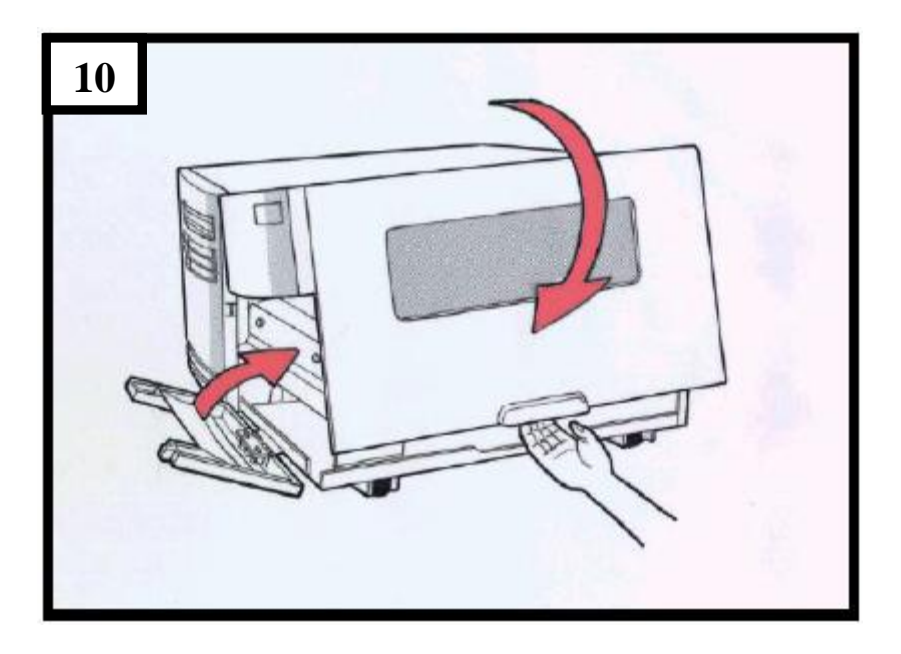

<span id="page-18-0"></span>調整紙張感測器位置

#### 紙張感測器在偵測標籤上的的間隔或孔洞,以幫助印表機決定起始

列印位置與紙張的長度。在使用間隔式標籤時,紙張感測器的位置 只要是在紙張範圍內都可正常偵測。但是若使用的是孔洞式標籤紙, 請依以下步驟確認紙張感測器位置:

- 鬆開印字頭門擋扣 (如標準模式裝紙圖 2)。
- 將紙張感測器拉桿往下拉,即可向左或向右調整紙張感 測器模組位置。

務必確認紙張感測器位置標示*(Media sensor position mark)*座 落在標籤紙孔洞的正上方。*(*如下圖*)*

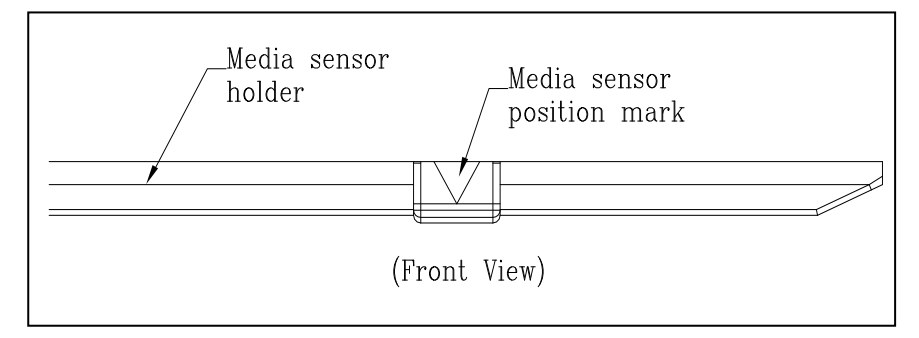

# 2. 印表機操作

<span id="page-19-0"></span>下圖說明工業型條碼印表機的各項元件和功能。

<span id="page-19-1"></span>控制面板

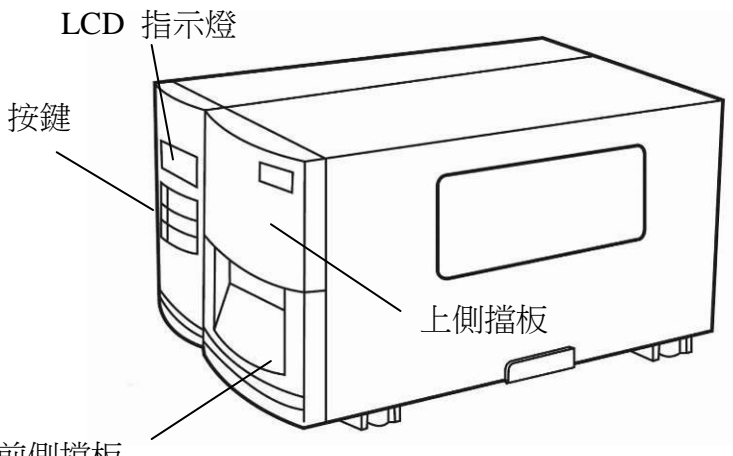

前側擋板

印表機控制面板包含:

三個 LED 指示燈 (確認READY, 紙張MEDIA、碳帶RIBBON)

三個按鍵 (送紙FEED、暫停PAUSE、取消CANCEL)

上側擋板

前側擋板

LCD 液晶螢幕

### <span id="page-20-0"></span>**LED** 指示燈

前面控制面板上有三個 LED 指示燈,這些指示燈可顯示印表機的 操作狀態。

- 確認燈 恆亮 – 操作正常
- (READY) 閃爍 – 印表機偵測到碳帶已用完、紙張已用完、 取消列印工作、列印錯誤 印表機已暫停 印表機正在接收主機資料
- 紙張狀況燈 恆亮 – 操作正常
- (MEDIA) 閃爍 – 紙張已用完,需安裝新紙捲 印字頭過熱 (LCD會顯示 "Print Head Heat" , 印表機稍候會自動恢復列印)
- 碳帶狀況燈 **恆亮 –** 啟用熱轉模式,需安裝碳帶
- (RIBBON) 熄滅 – 啟用熱感模式,不需安裝碳帶
	- 閃爍 碳帶已用完,需安裝新碳帶

<span id="page-21-0"></span>按鍵

共有三個按鍵,每個按鍵具備兩種基本功能。

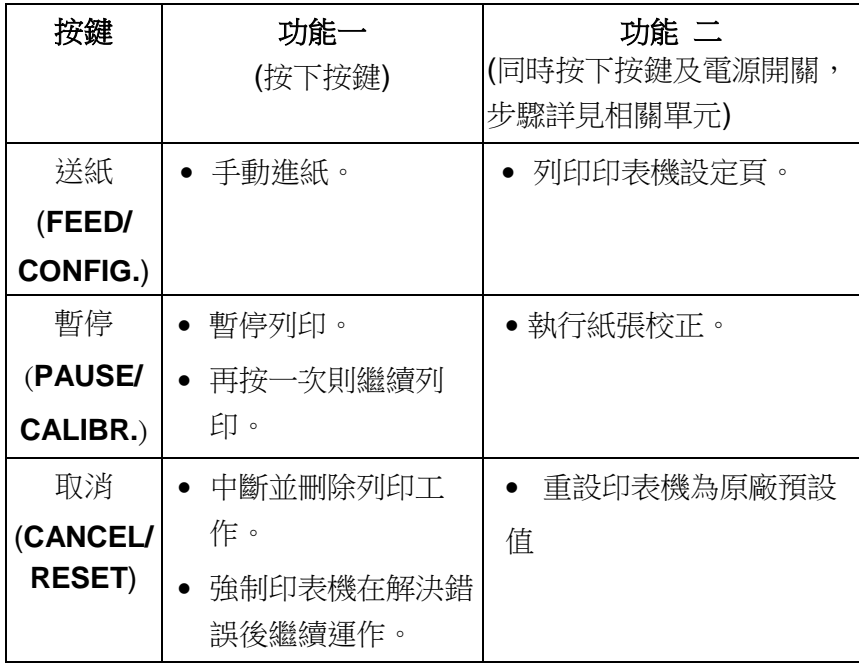

# <span id="page-22-0"></span>**LCD Display**

G-6000提供LCD 顯示器,上面可顯示:

- 印表機狀態
- 印表機設定
- 開機之後,LCD 會顯示下列訊息表示準備列印:

# READY (203,PPLA)

第一個參數顯示 203 或 300,代表印表機的解析度。第二個 參數則顯示印表機語言 為 PPLA、PPLB 或 PPLZ

如果發生異常狀況,則會顯示相關訊息。例如碳帶用完:

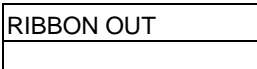

## <span id="page-23-0"></span>變更控制面板設定

您可以直接使用前面板上的按鍵來變更設定,此外也可以透過軟體 指令變更設定,印表機會更新為最後接收到的設定。

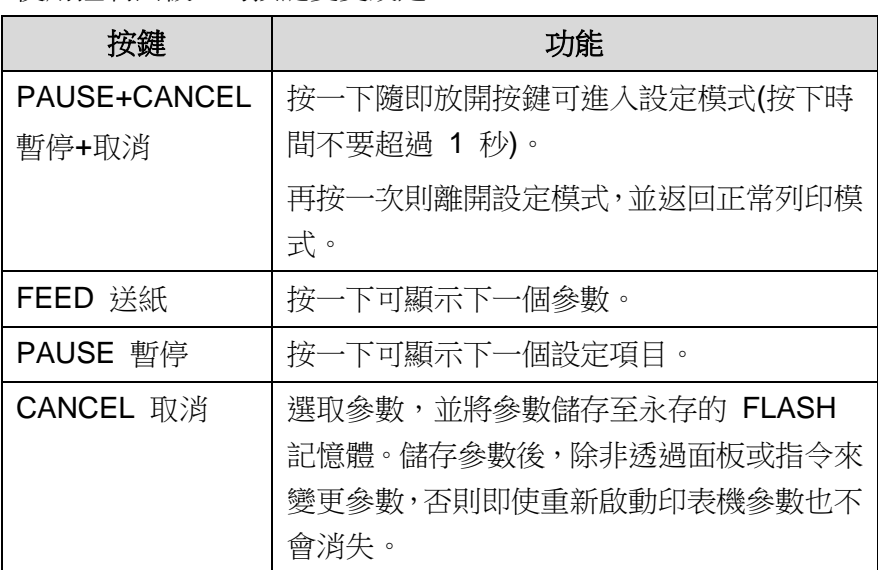

使用控制面板上的按鍵變更設定:

注意:請勿在列印或傳送資料期間變更設定。

### **LCD**功能設定程序 **–** 以設定熱感列印模式為例**:**

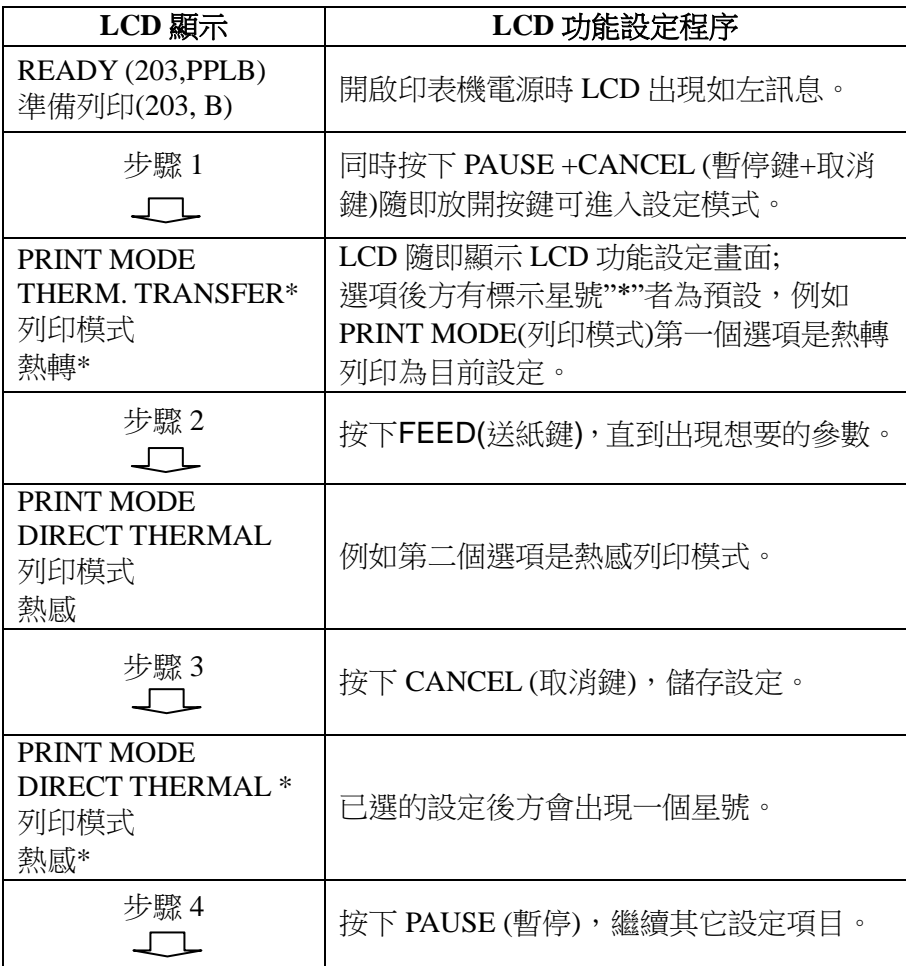

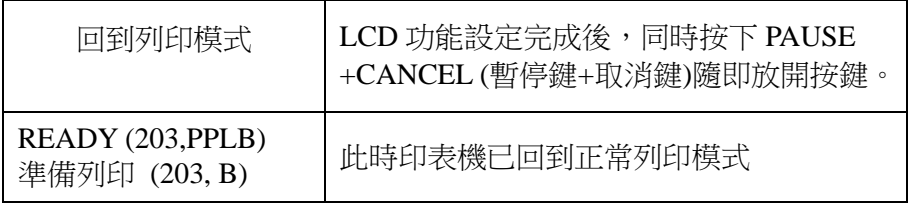

## <span id="page-26-0"></span>背部面板

### 背部面板包括

- -An 8-bit 指撥開關
- A 36-針腳並列埠
- A 9-針腳 RS-232 串列埠
- A PS/2 介面
- 電源開關和電源接頭

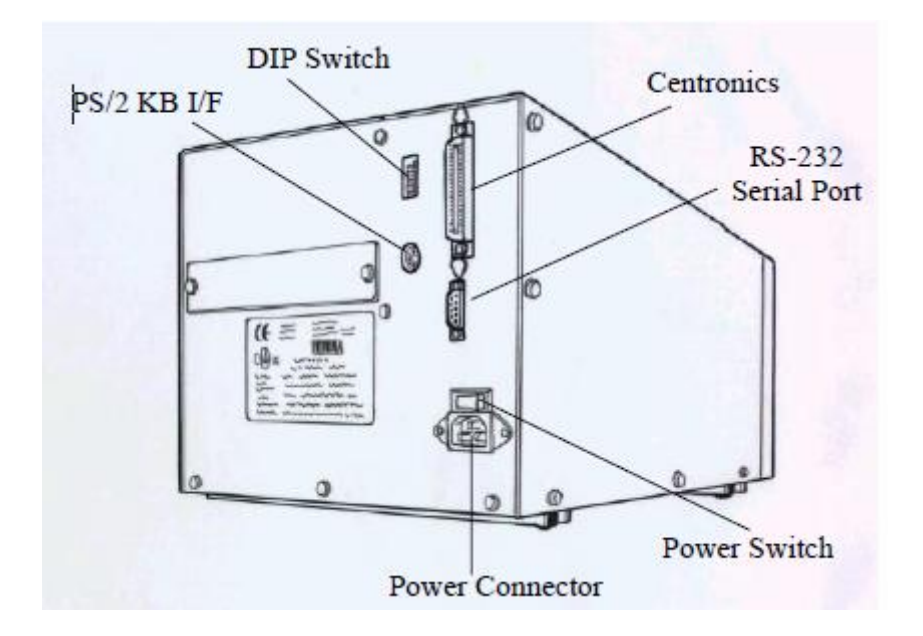

### <span id="page-27-0"></span>執行紙張校正

裝入紙張後,建議您執行紙張校正,以校正標籤感測器。

- 1. 關閉印表機電源。
- 2. 按住印表機暫停鍵(PAUSE),並開啟印表機電源。
- 3. LCD 上出現「CALIBRATION …」(紙張校正中),而且確認 (READY)和紙張狀況燈(MEDIA)同時閃爍時,再放開暫停 鍵。
- 4. 印表機會送入 12 英吋的空白標籤。
- 5. 出現「READY (準備列印)時,確認和紙張燈就會停止閃爍, 並保持恆亮。

#### 重要!

- 1. 每次裝入紙張,或變更為不同類型或尺寸的紙張時,都應該 執行一次紙張校正。
- 2. 在開始校正之前,必須先正確裝入紙張和碳帶,並將標籤感 測器移到正確的位置。
- 3. 完成校正後,印表機會將參數儲存到 FLASH記憶體。若未 經過正確的校正,間隔偵測便很容易在列印時遺漏,尤其是 在列印小尺寸的標籤 (高度小於 1.5 英吋) 時 。

<span id="page-28-0"></span>列印印表機設定頁

列印印表機設定頁,可用來檢查印字頭的列印品質及列印出印表機 的內部設定。步驟如下:

- 1. 關閉印表機電源。
- 2. 裝入紙張與碳帶。
- 3. 按住送紙鍵(FEED), 並開啟印表機電源。
- 4. 當LCD上顯示「SELF-TEST…」(列印印表機設定頁)的訊息, 再放開送紙鍵。

(有支援乙太網路的機種LCD首先會顯示"ETHERNET CARD INITIALIZING"(乙太網卡初始化), 然後顯示 "SELF-TEST…"(列印印表機設定頁)如上所述。)

- 5. 接著印表機就會印出印表機設定頁。(如下圖)
- 6. 列印印表機設定頁後,印表機會進入傾印模式*(dump mode)*。 若要繼續正常操作,請按一下取消鍵(CANCEL/RESET), 取消診斷模式,或重新開機。當LCD 上出現「READY」(準 備列印),確認燈停止閃爍,並保持恆亮時,印表機已恢復 正常模式。

<span id="page-28-1"></span>列印印表機設定頁

列印印表機設定頁,可用來檢查印字頭的列印品質及列印出印表機

#### 的內部設定。步驟如下:

- 1. 關閉印表機電源。
- 2. 裝入紙張與碳帶。
- 3. 按住送紙鍵(FEED),並開啟印表機電源。
- 4. 當LCD上顯示「SELF-TEST…」(列印印表機設定頁)的訊息, 再放開送紙鍵。
- 5. 然後顯示"SELF-TEST…"(列印印表機設定頁)如上所述。)
- 6. 接著印表機就會印出印表機設定頁。(如下圖)
- 7. 列印印表機設定頁後,印表機會進入傾印模式*(dump mode)*。 若要繼續正常操作,請按一下取消鍵(CANCEL/RESET),取 消診斷模式,或重新開機。當LCD 上出現「READY」(準備列 印),確認燈停止閃爍,並保持恆亮時,印表機已恢復正常模 式。

## 3. 與電腦連線

<span id="page-30-0"></span>印表機提供並列埠與串列埠(RS-232)的介面

<span id="page-30-1"></span>與印表機連線

- 1. 可與任何標準的並列埠進行主從式連線
- 2. 或者,使用串列埠對電腦或是終端機進行連線 (電腦對應的 RS-232端口為COM1, COM2 或 COM3.)

#### 附註*:*

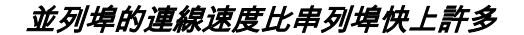

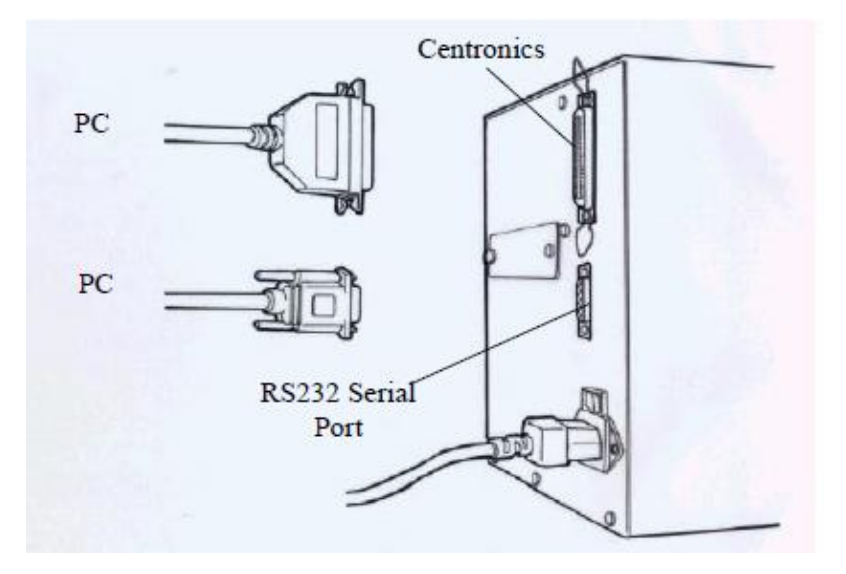

<span id="page-31-0"></span>印表機通訊

隨附的印表機驅動程式可在 Windows XP/ Vista/ Windows 7/ Windows 8 平台下的所有應用程式中使用,並支援 32位元/ 64位 元作業系統。 安裝此驅動程式後,便可執行任何常見的 Windows 軟體應用程式,包括 Argox Bartender UL 標籤編輯軟體或 MS Word 等,並使用本印表機印出。

以下的安裝步驟是以 **G-6000** 機型為例。與以下步驟相關的說明視 窗是由 Windows XP 擷取; 其他作業平台上與以下安裝步驟大致相 同。驅動程式可從立象科技網站 >> 技術支援 >> 下載中心 >> 選 取產品進行下載:

<http://www.argox.com/tw/content.php?sno=0000033>

安裝驅動程式

- 1. 先將印表機關機。先把電源線接到電源插座上,然後將電源線 的另一端接到印表機的電源插孔。再將USB線連接到印表機與 電腦主機。
- 2. 將印表機開機。如果印表機支援隨插即用功能,並且已經由USB 線成功地連接電腦,當印表機開機時,雷腦的新增印表機精靈 會自動偵測印表機並顯示對話窗以進行驅動程式的安裝。點選 「取消」,請勿使用新增硬體精靈來安裝驅動程式,執行Seagull 的驅動程式精靈(DriverWizard)。

3. 執行從Argox網頁上下載的驅動程式,Windows Printer Driver 跳

出提示時,選取「我接受」並按一下「下一步」。

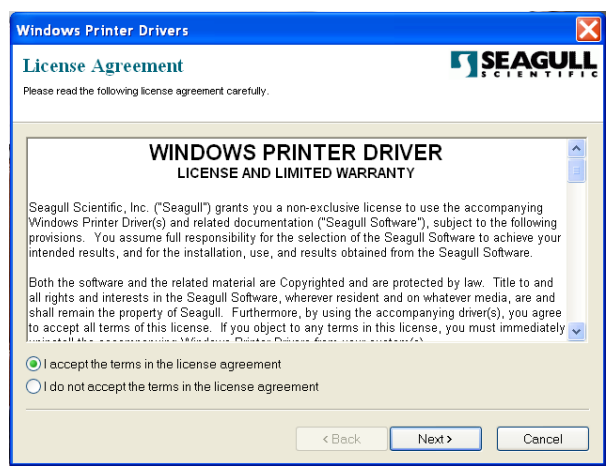

4. 指定 Seagull 驅動程式的安裝目錄 (例如: C:\Seagull), 然後按 一下「下一步」。

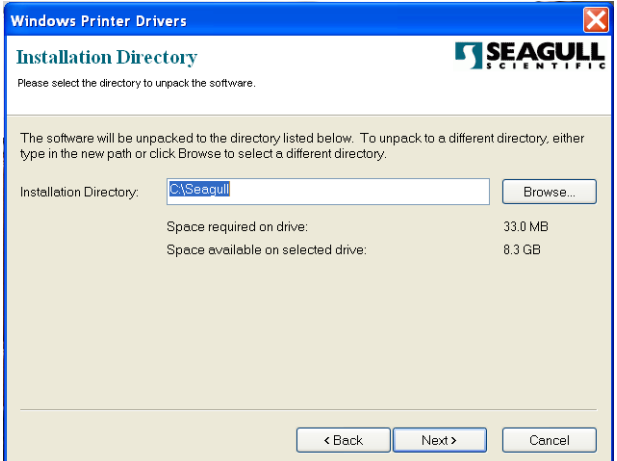

# 5. 按一下「結束」。

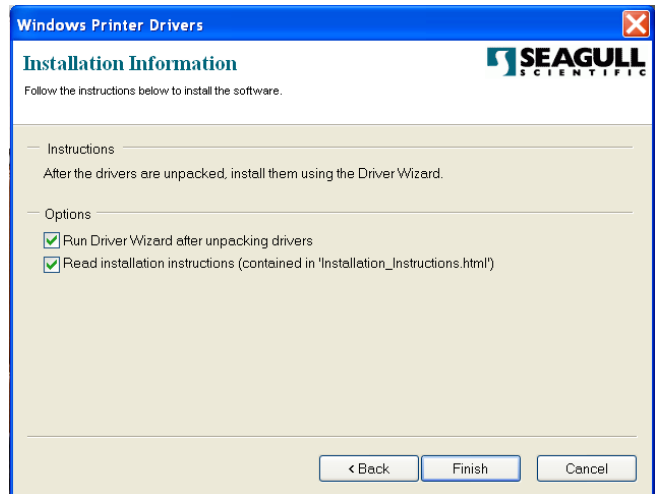

6. 選取「安裝印表機驅動程式」,然後按一下「下一步」。

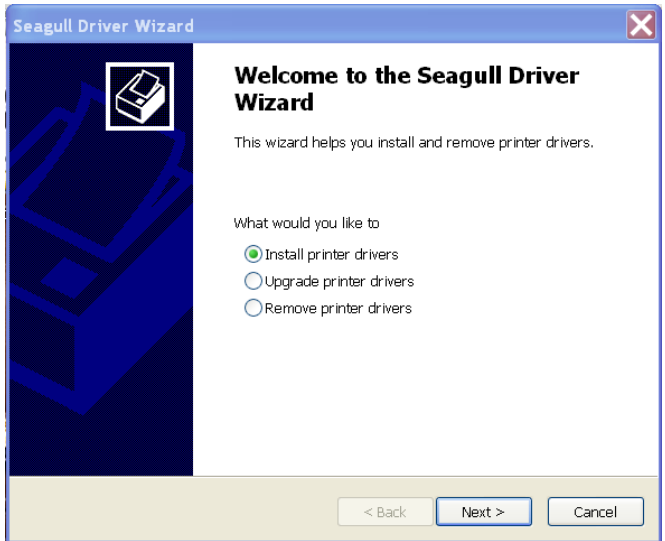

7. 在Seagull驅動程式精靈提示視窗上,選取第一項「安裝隨插即用 印表機」然後按「下一步」

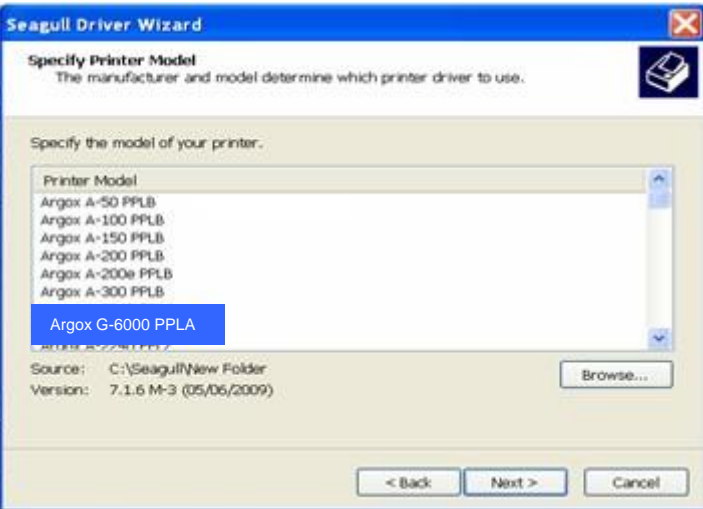

8. 選取印表機的連接埠,然後按一下「下一步」。

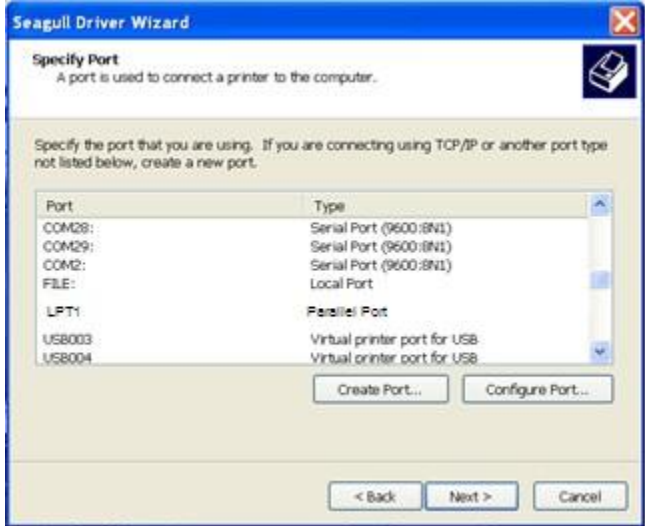

9. 輸入印表機名稱 (例如: Argox G-6000 PPLA), 接著選取「不要 共用這個印表機」,然後按一下「下一步」。

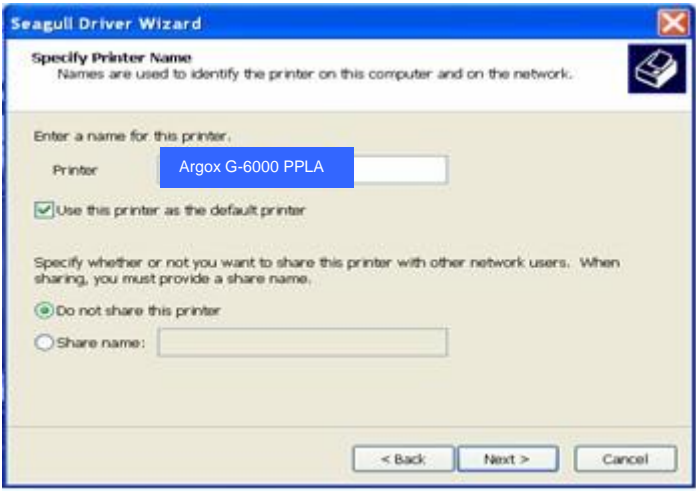

1. 檢查顯示畫面上所有的資料,假如資料都正確,請按一下 10. 「結束」。

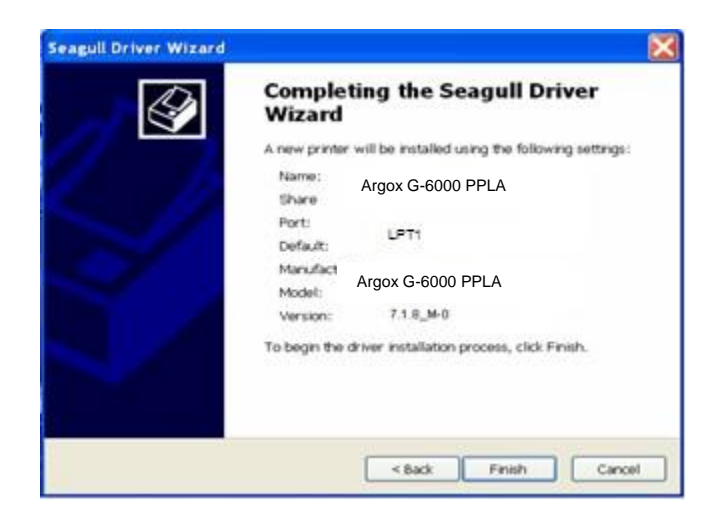

11. 將相關檔案都複製到系統後,按一下「結束」。

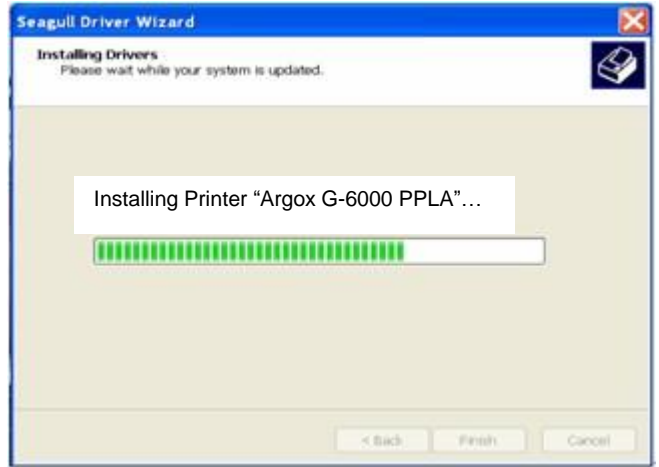

12. 完成驅動程式安裝後,按一下「關閉」。驅動程式已安裝完成。

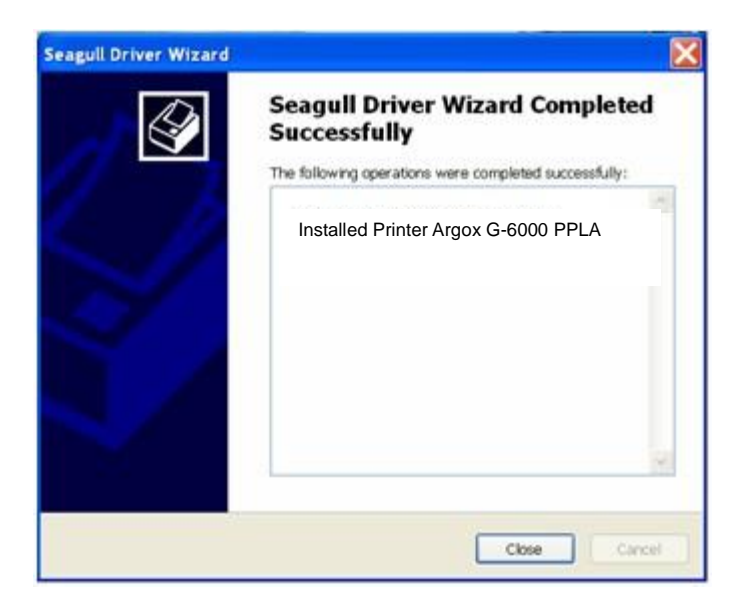

# 4. 疑難排解與維護

### <span id="page-39-1"></span><span id="page-39-0"></span>LED 及 LCD 診斷

一般來說,當印表機無法正常運作時,「確認」LED 燈會持續閃爍, 而列印程序,以及電腦和印表機之間的通訊也會停止。

若LED 燈閃爍表示發生問題,此時請檢查 LED 燈和 LCD 顯示器, 然後參閱下列解決方式:

### <span id="page-39-2"></span>紙張問題

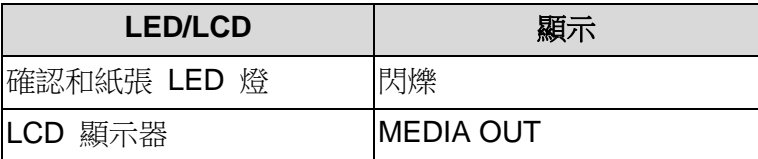

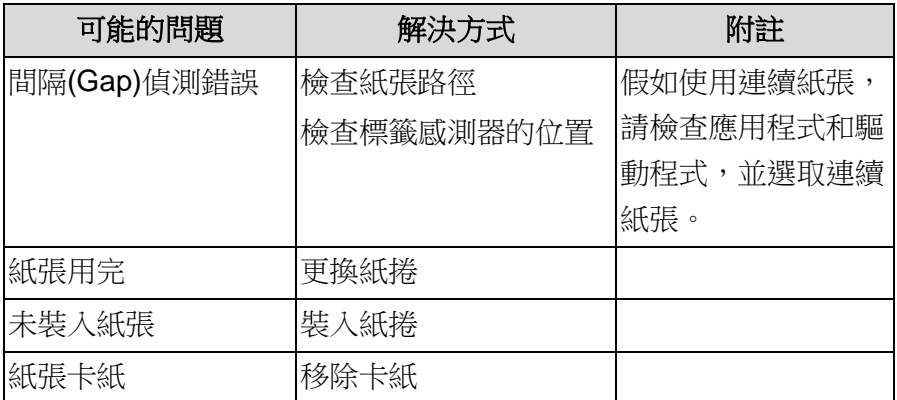

注意: 如果問題持續存在,請執行紙張校正。

# <span id="page-40-0"></span>碳帶問題

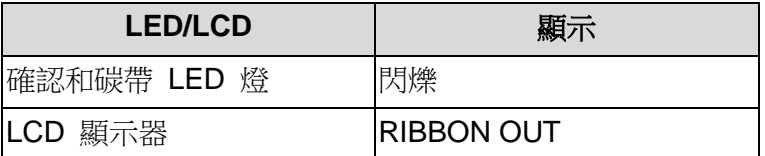

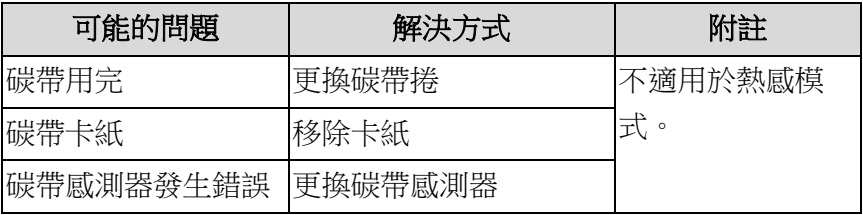

注意: 如果要使用熱感模式,請利用面板、Windows 驅動程式或指 令來設定。

# <span id="page-40-1"></span>其他問題

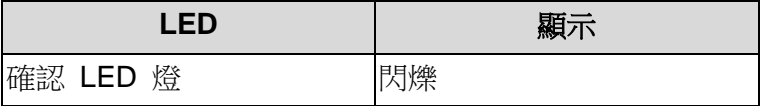

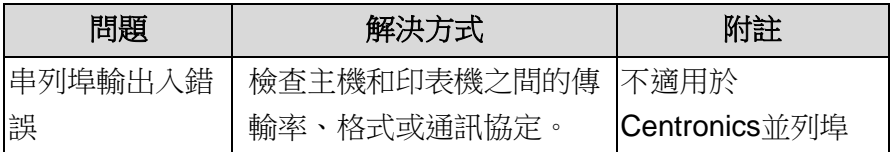

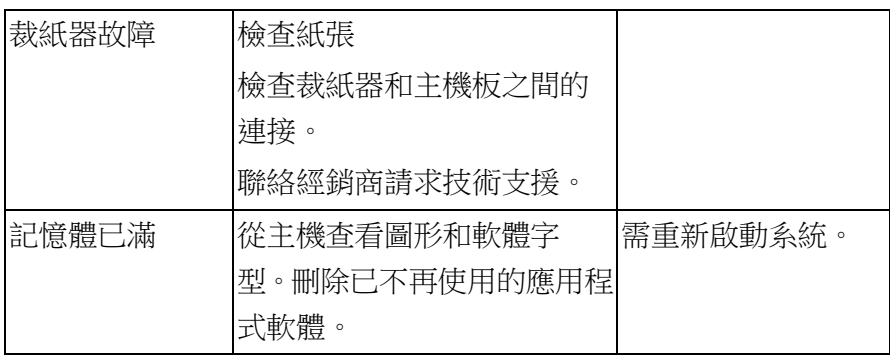

注意: 問題解決之後,按下取消即可繼續列印。

<span id="page-41-0"></span>Printer Status

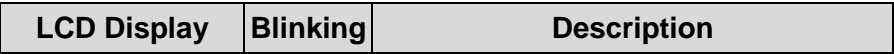

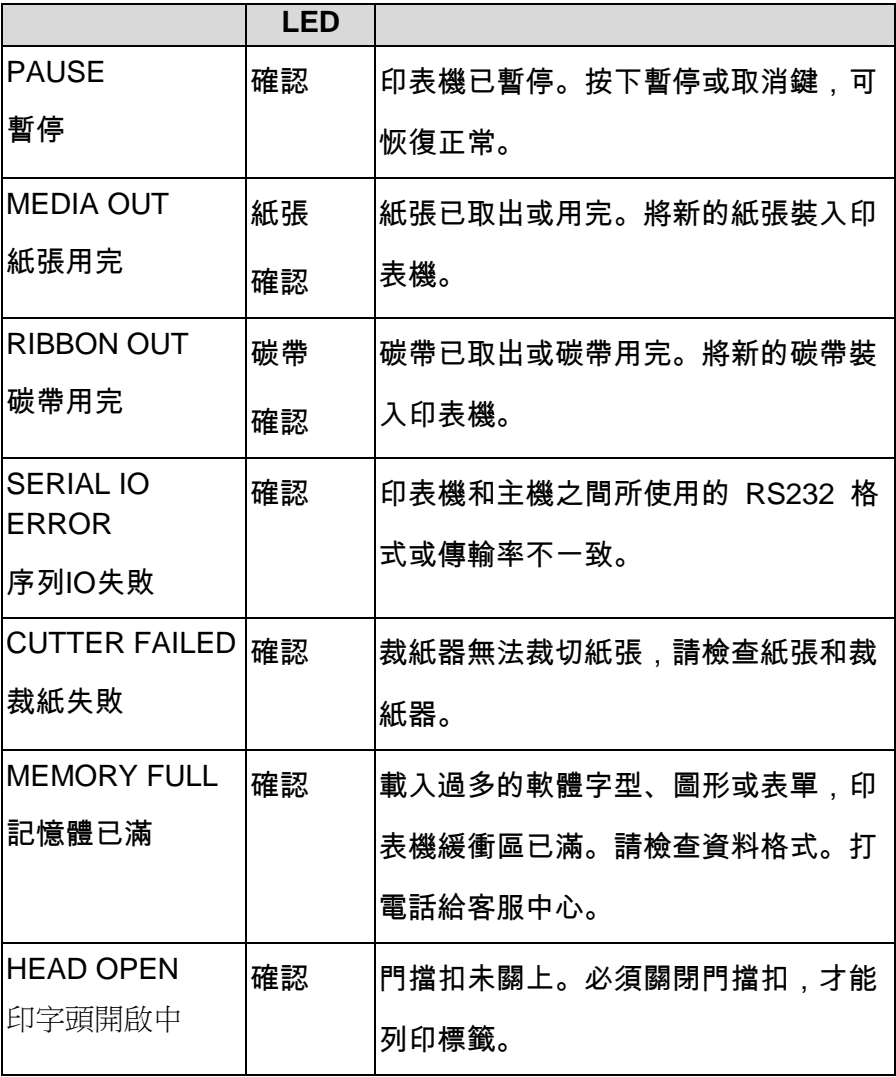

<span id="page-42-0"></span>傳輸問題

電腦顯示「印表機逾時」

- 1. 檢查通訊傳輸線 (並列或串列) 是否牢牢連接到電腦上的並 列埠或串列埠,而且另一端是否牢牢連接到印表機上的接 頭。
- 2. 檢查印表機電源是否開啟。

如果能夠傳送資料,但印表機卻無法印出。請確認使用中的印表機驅 動程式,並檢查 Windows 系統專用的 Seagull 驅動程式和標籤印 表機是否正確選取。

<span id="page-43-0"></span>恢復程序

問題修正之後,只要按下取消鍵或重新啟動印表機即可繼續。請確定 LED 未閃爍,並記得重新傳送檔案。

### <span id="page-43-1"></span>印表機維護

印出垂直條紋,通常表示印字頭髒污或故障 (請參閱下列範例)。請清 潔印字頭。如果問題持續存在,請更換印字頭。

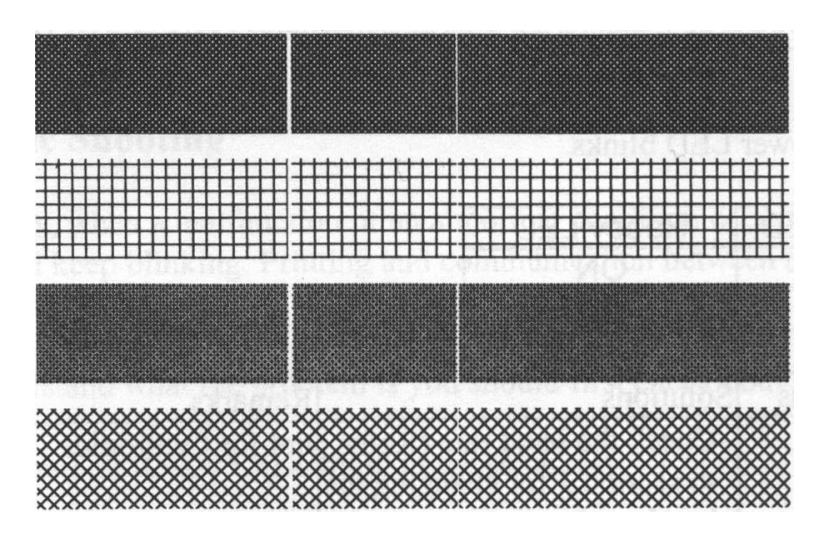

如果碳帶捲轉動不穩定,請檢查標籤路徑,並確認印字頭卡榫是否緊 密關閉。

列印品質不佳:

- 碳帶可能不合規定。
- 紙張可能不合規定。
- 調整濃度 (加熱溫度)。
- 降低列印速度。
- 請參閱後續章節,並清潔相關的零件。

### <span id="page-45-0"></span>清潔印字頭

若要讓印字頭保持在最佳狀態並維持其效率,同時為了延長使用時間, 必須定期進行清潔。

<span id="page-45-1"></span>注意:清潔印表機之前,請先關閉電源。

#### 清潔週期

強烈建議您定期清潔印字頭,或至少在每次更換標籤紙捲時 (在熱感 列印模式下)清潔一次,或每次更換碳帶後(在熱轉列印模式下)都應該 清潔印字頭,並應根據實際的使用量和狀況提高清潔頻率,如印表機 是在嚴苛的應用及環境中操作,或當您發現列印品質明顯下降時,請 經常清潔印字頭。

#### 清潔材料

印字頭的加熱元件表面極為脆弱。 為避免造成任何可能的損傷,請 使用軟布/棉花棒沾上「乙醇」或「異丙醇」來清潔印字頭的表面。 強烈建議在清潔時戴上手套。 請勿用空手或任何硬物直接接觸印字頭表面。 請勿讓印字頭接觸到水或唾液,以免加熱元件鏽蝕。

#### 清潔方向

清潔印字頭時,請永遠朝著同一方向來清潔印字頭的「加熱線」,例 如只能由左到右或由右到左;並請輕輕擦拭,勿過度用力。 請勿前後來回擦拭,以免清潔棉布上的灰塵、髒污或碳帶碎屑又再次 黏附在印字頭上。

#### 特別注意事項:

不論在任何情況下,只要印字頭的序號遭到抹除、竄改、損傷或無法 辨識時,保固即失效。

### <span id="page-46-0"></span>清潔滾軸

使用稍微沾濕酒精的棉花棒清潔滾軸,清除任何黏附的殘膠。

注意: 如果滾軸接觸到灰塵或殘膠等任何外來物體,請即刻清潔滾 軸。

### <span id="page-46-1"></span>清潔紙捲供應端

使用稍微沾濕中性清潔劑的棉花棒清潔紙捲供應端。每次印完紙捲後, 都應該清潔紙捲供應端,以免跑入灰塵。

# 5. 技術參考

<span id="page-47-1"></span><span id="page-47-0"></span>一般規格

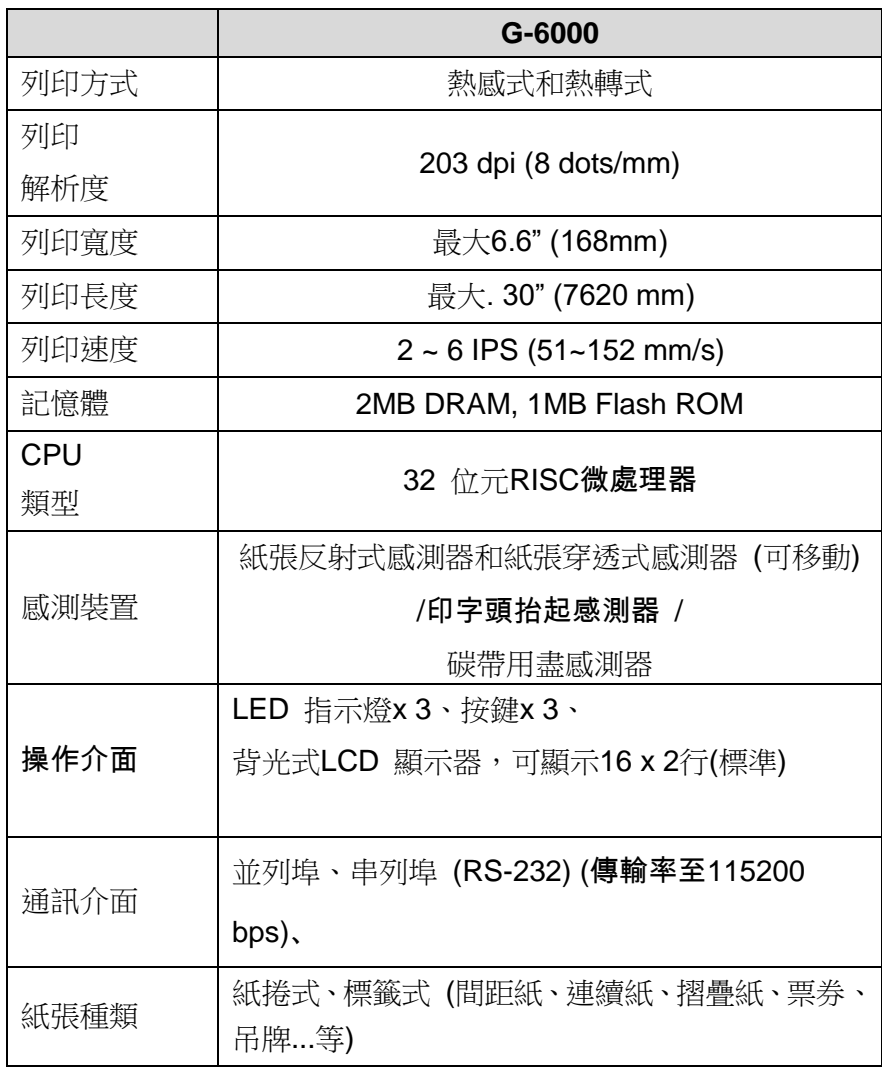

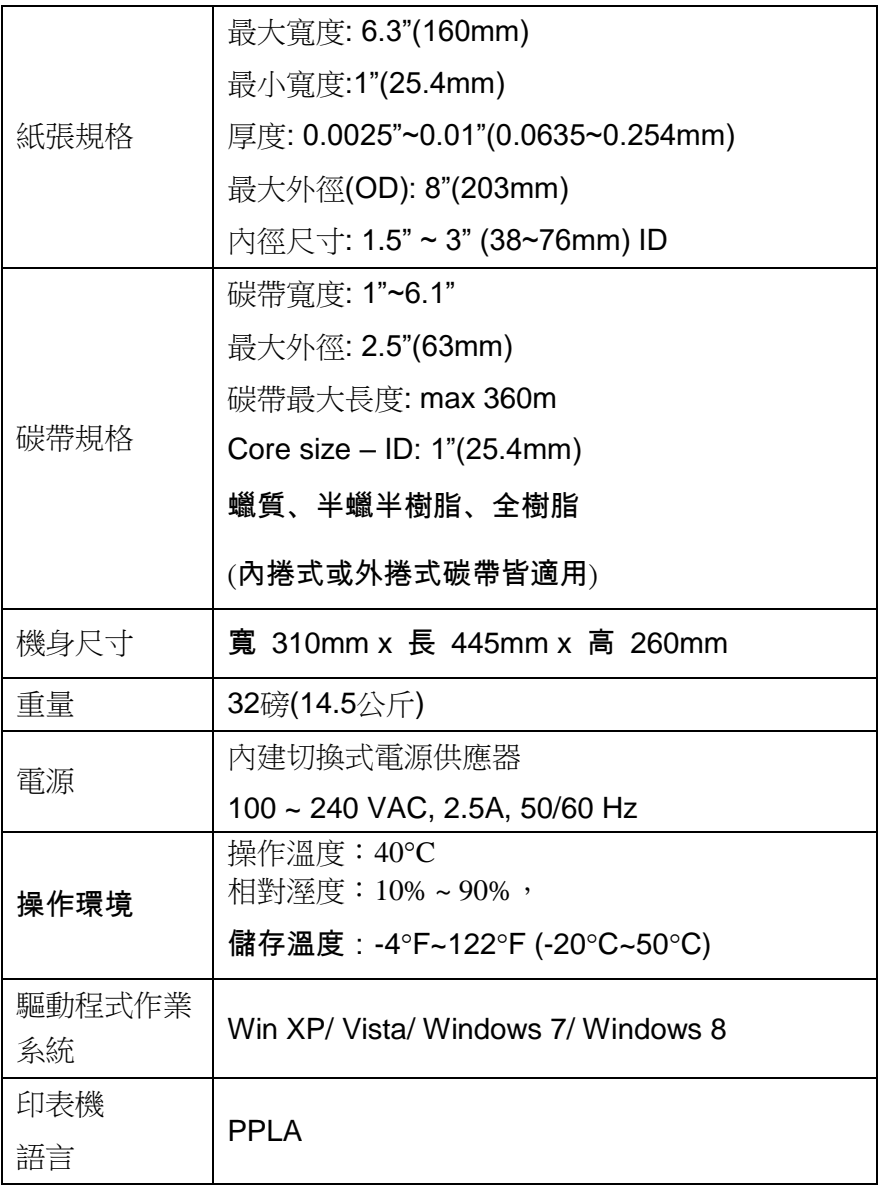

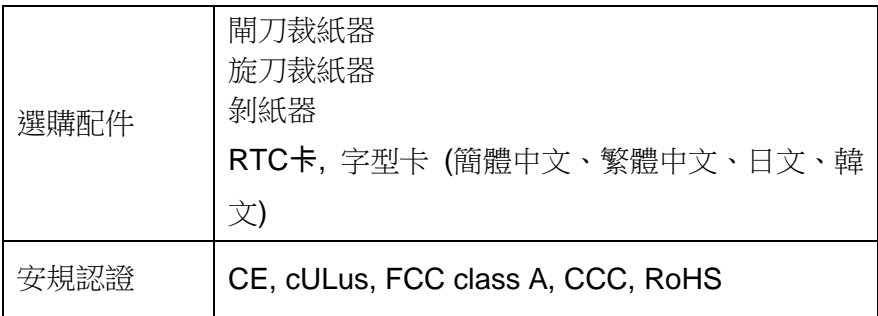

<span id="page-49-0"></span>介面規格

本小節說明印表機 IO 連接埠的介面規格。其中包括針腳定義、通訊 協定,以及如何正確連接印表機與主機或終端的詳細資訊。

### <span id="page-49-1"></span>**USB**

USB「B」型插頭介面 接頭端針腳定義

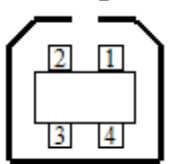

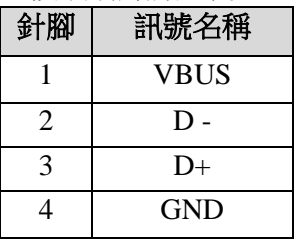

### <span id="page-49-2"></span>**PS/2**

提供標準 IBM PC PS/2 鍵盤接口,為 6 針腳的母接頭:

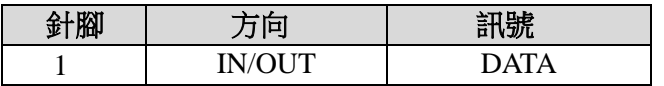

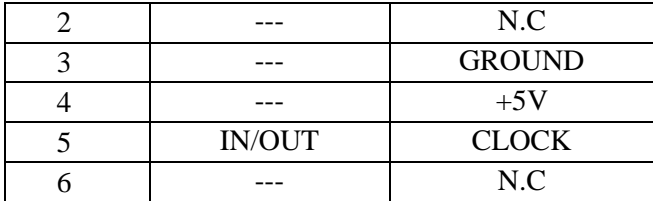

# <span id="page-50-0"></span>串列埠**RS-232**

印表機上的 RS-232 接頭為RS - 232C(DB-9)母接頭。

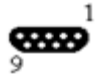

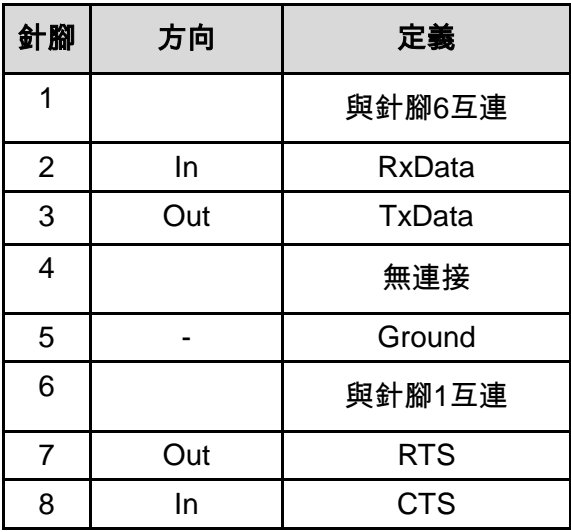

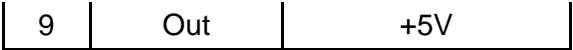

注意: 針腳 9 保留供 KDU (鍵盤裝置) 使用。假如您使用一般的電 腦主機,請勿連接此針腳。

# <span id="page-52-0"></span>連接主機

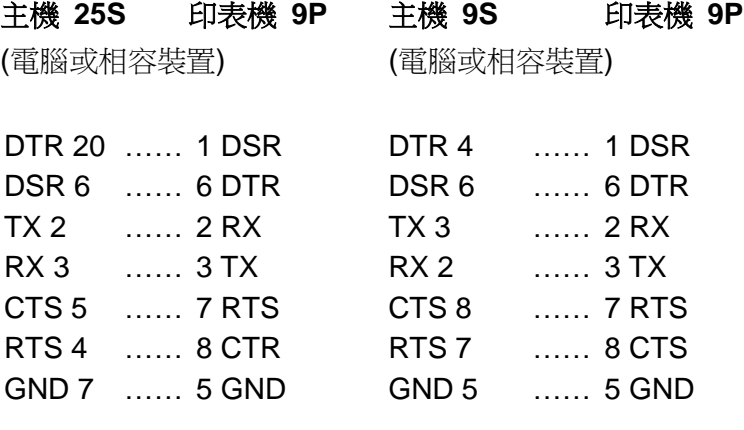

也可以連接下列 3 條線路:

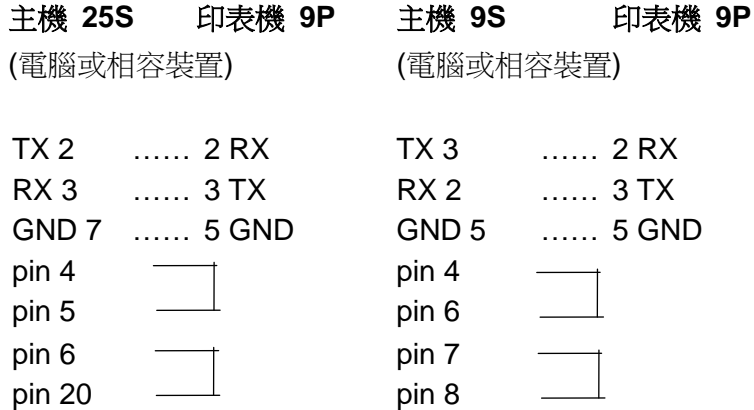

連接其他主機 (非電腦相容裝置) 或終端最簡單的方式為:

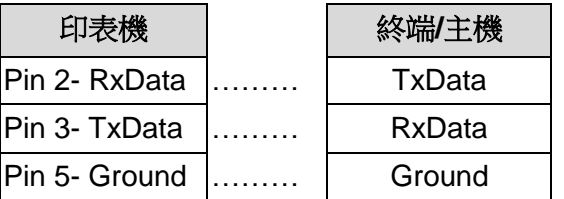

只要資料量不會過於龐大,而且您使用 Xon/Xoff 進行流量控制時, 通常都不會發生問題。

傳輸速率: 2400、4800、9600 (預設值)、19200、38400、57600、 115200 bps 傳輸速率。(可由指令控制)

資料格式: 永遠使用 8 資料位元、1 開始位元和 1 停止位元。

同位: 永遠使用非同位

交握方式: XON/XOFF 和 CTS/RTS (硬體流量控制)。

如果您在

Windows 下搭配隨附的印表機驅動程式來執行應用程式,則應檢查 上述參數,並將流量控制設為「Xon/Xoff」或「硬體」。

# <span id="page-54-0"></span>並列埠**Centronics**

並列埠為標準 36 針腳 Centronics 接頭。針腳定義如下:

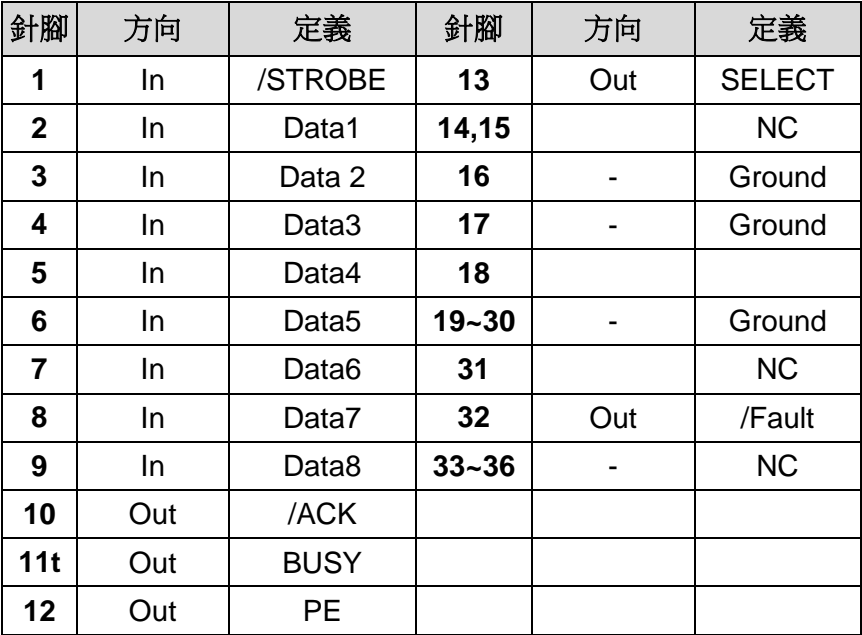

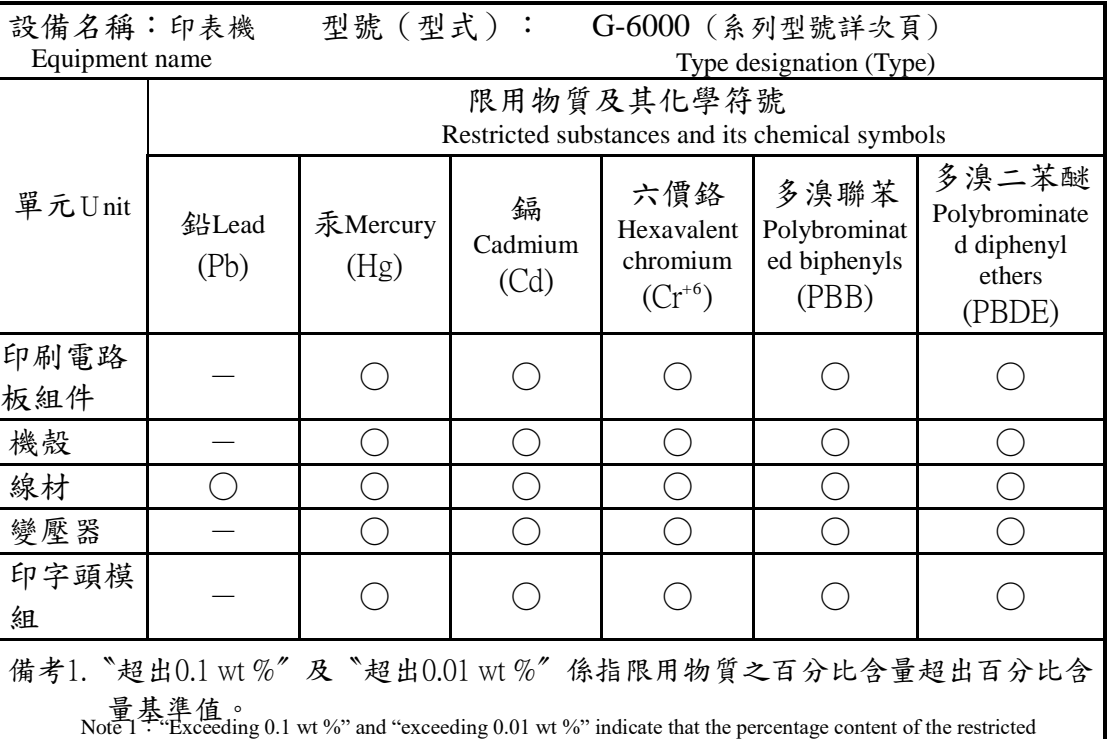

substance exceeds the reference percentage value of presence condition.

備考2. 〝○〞係指該項限用物質之百分比含量未超出百分比含量基準值。 Note 2: "○" indicates that the percentage content of the restricted substance does not exceed the percentage of

備考3. 〝-- '<sup>reference value of presence.</sup><br>備考3. 〝-- 係指該項限用物質為排除項目。

Note 3: The "−" indicates that the restricted substance corresponds to the exemption.